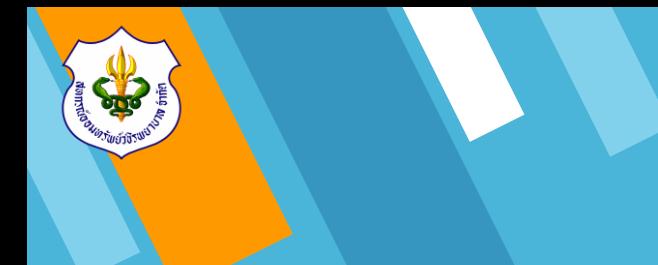

# **ขั้นตอนการเข้ายืนยันยอด**

**(www.vajiracoop.com)**

สหกรณ์ออมทรัพย์วชิรพยาบาล จำกัด 12

# **1. ขั้นตอนการเข้าใช้งาน**

1.1 ทำการเข้า Website สหกรณ์ออมทรัพย์ ้วชิรพยาบาล จำกัด โดยเข้าไปที่ www.google.com

 1.2 พิมพ์ข้อความ"สหกรณ์ออมทรัพย์วชิรพยาบาล จ ากัด" ในช่องค้นหา และคลิก "ค้นหาด้วย Google" หรือ พิมพ์ชื่อ Website "www.vajiracoop.com" ที่ช่อง Search และกด Enter ที่คีย์บอร์ด

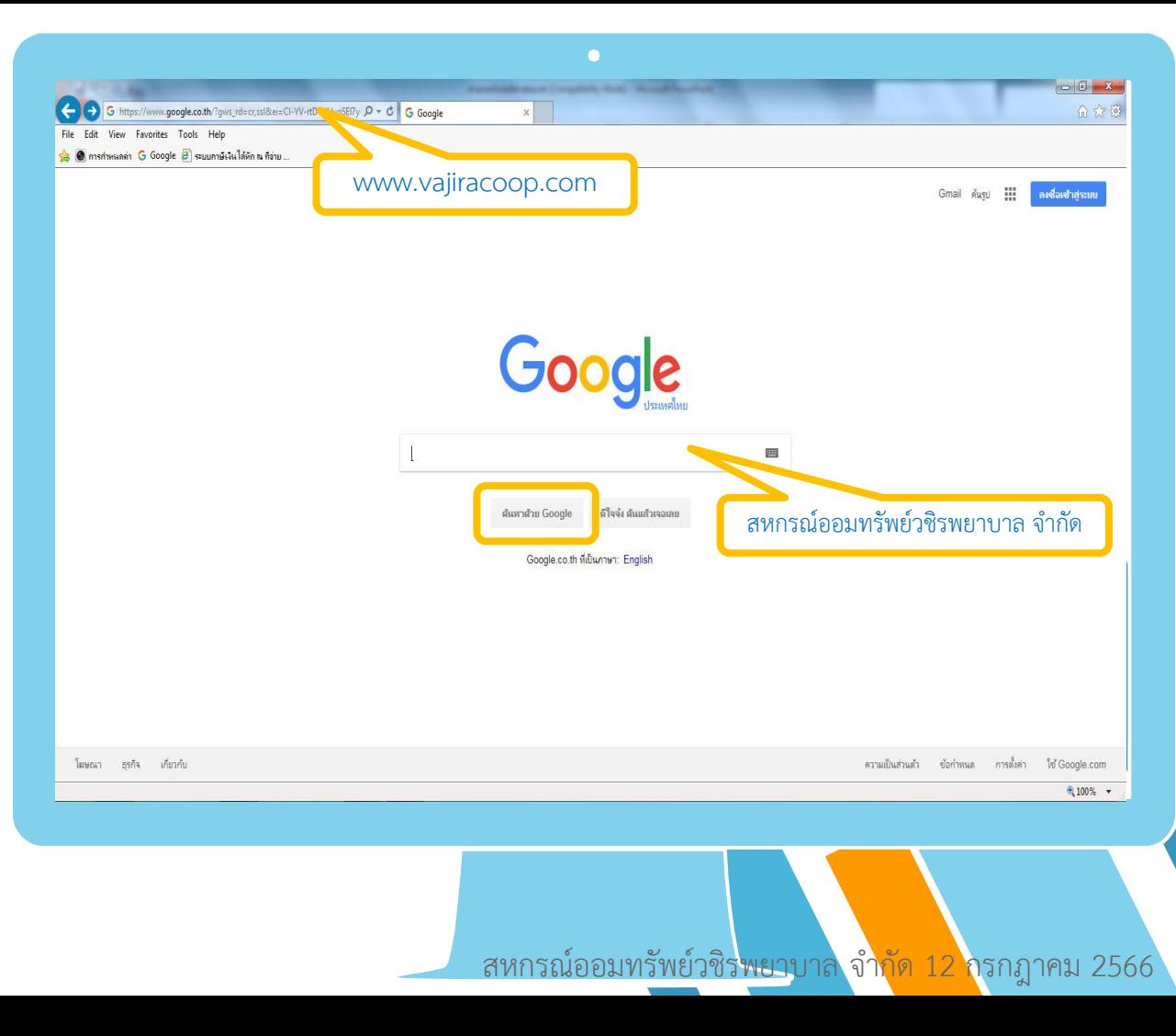

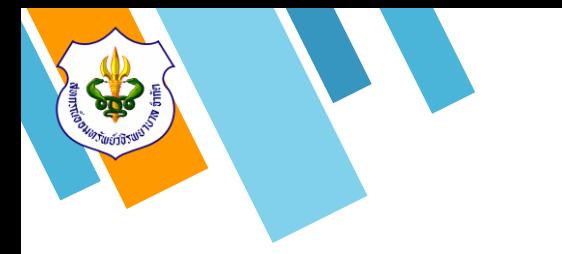

## **1. ขั้นตอนการเข้าใช้งาน**

1.3 เมื่อเข้าสู่หน้าเว็บไซต์แล้วให้ทำการคลิกข้อความ "เข้าสู่ระบบสมาชิก"

สหกรณ์ออมทรัพย์วชิรพยาบาล จำกัด (Saving & Credit Of Vajira Hospital Coop., LTD.)

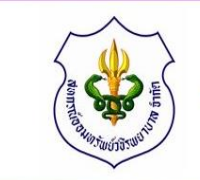

หน้าหลัก เกี่ยวกับสหกรณ์ $\vee$  วารสารสหกรณ์ $\vee$  ดาวน์โหลดแบบฟอร์ม

**SALTA AT WAS THE TIME OF** 

 $\bullet$ 

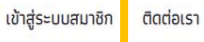

 $f(\mathbf{0})$ 

ิสหกรณ์ออมทรัพย์วชิรพยาบาล จำกัด ได้ผ่านการรับรองระบบบริหารงานคุณภาพ ISO 9001:2015

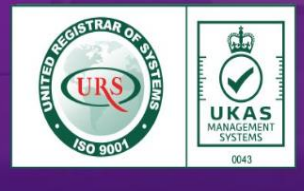

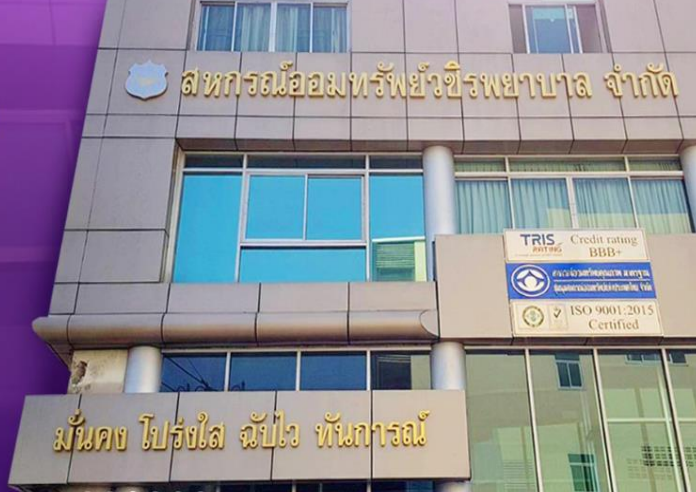

ี สหกรณ์ออมทรัพย์วชิรพยาบาล จำกัด 12 กรกฎาคม 2566

# **1. ขั้นตอนการเข้าใช้งาน**

1.4 ทำการใส่หมายเลขสมาชิกจำนวน 6 หลัก ในช่อง "หมายเลขสมาชิก 6 หลัก"

1.5 ทำการใส่รหัสผ่านในช่อง "รหัสผ่าน" ทางสหกรณ์ฯท าการตั้งค่ารหัสผ่านเริ่มต้นให้เป็น  $\,$ "หมายเลขบัตรประชาชนกลุ่มที่ 3 จำนวน 5 หลัก" และคลิกปุ่ม "เข้าสู่ระบบ"

ิสหกรณ์ออมทรัพย์วชิรพยาบาล จำกัด Saving & Credit Of Vajira Hospital Coop., LTD.

หน้าแรก

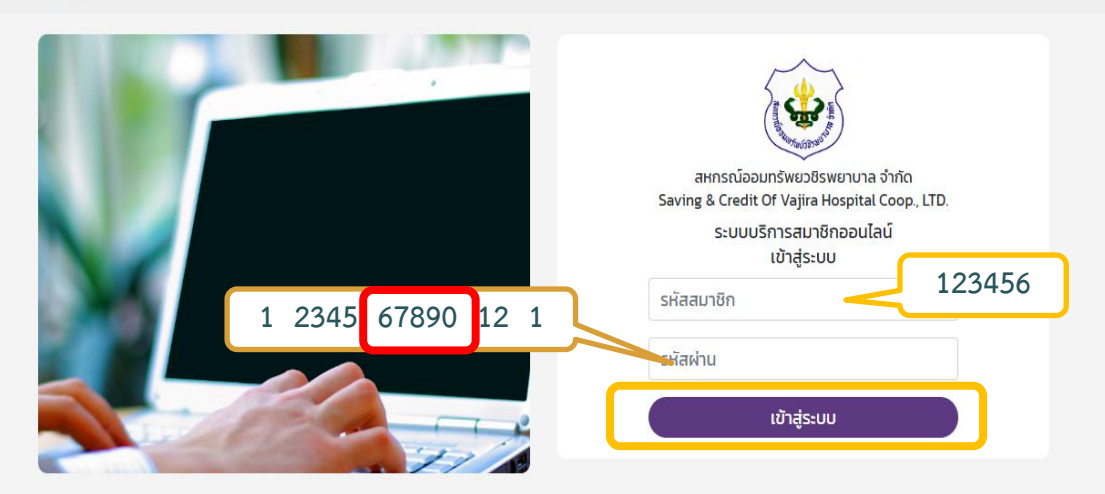

สหกรณ์ออมทรัพยวชิรพยาบาล จำกัด 146/69-74 ข้างวังศุโขทัย ถนนสุโขทัย แขวงวชิระ เขตดุสิต กทม. 10300 โทรศัพท์ : 02-241-8111 โทรสาร : 02-241-3451 อีเมล์ : mail.vjrc@gmail.com

ี สหกรณ์ออมทรัพย์วชิรพยาบาล จำกัด 12 กรกฎาคม 2566

ติดต่อสหกรณ์โทร 02-241-8111

ระบบบริการสมาชิกออนไลน์

 $\bullet$ 

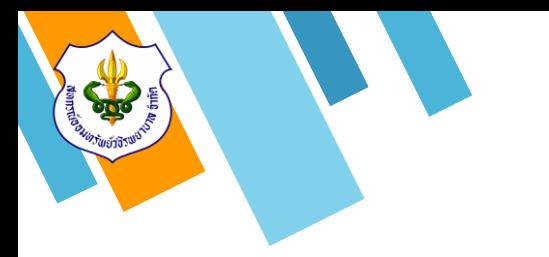

2.1 ทำการคลิกที่ข้อความ "ยืนยันยอด" เพื่อเข้า สู่หน้าจอยืนยันยอด

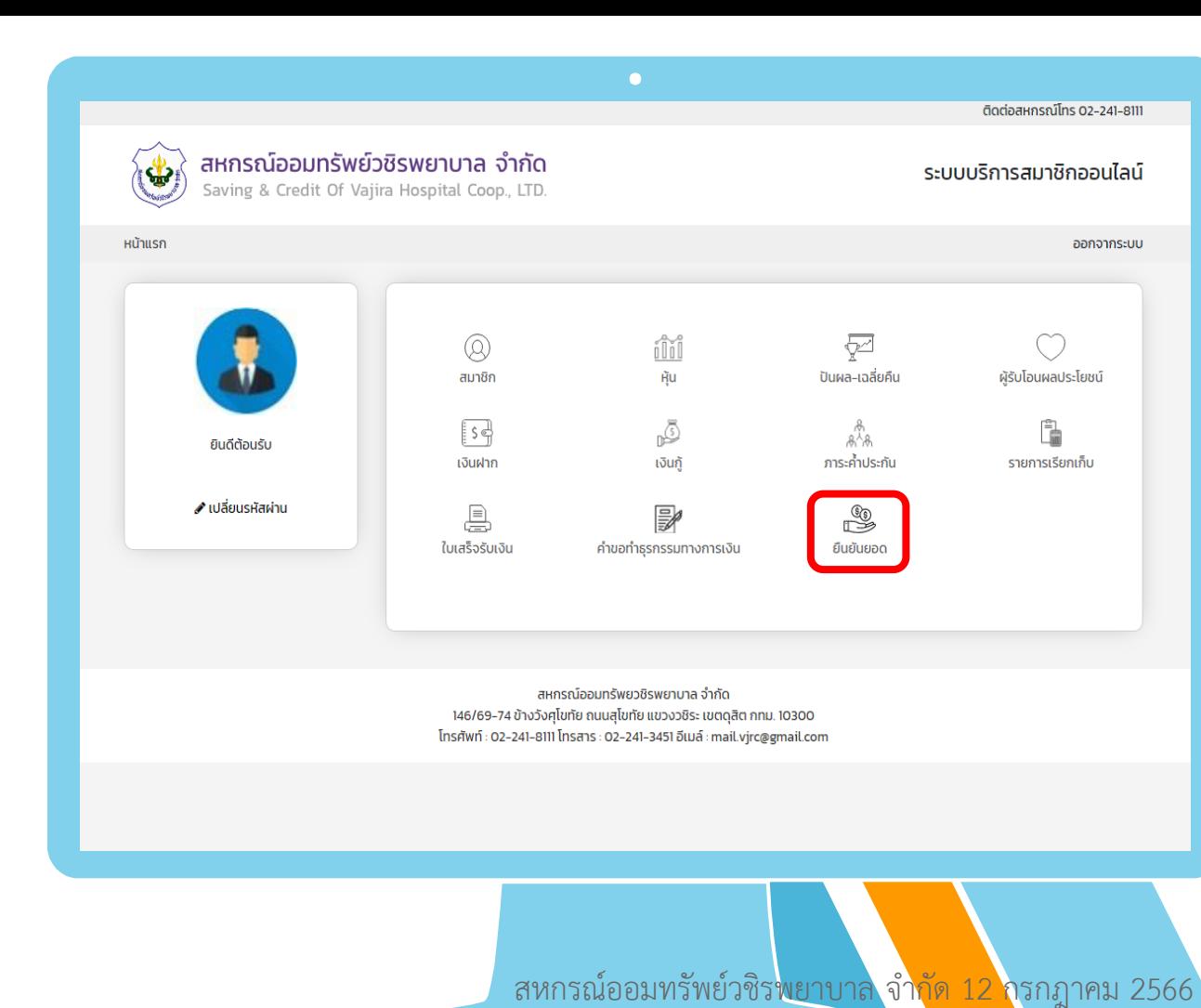

2.2 เมื่อเข้าสู่หน้าจอยืนยันยอด ให้สมาชิกทำการ ตรวจสอบข้อมูลของตนเอง ในส่วนของรายการ เงินฝาก และรายการเงินกู้ **โดยข้อมูลจะสิ้นสุด ณ วันที่ 31 กรกฎาคม 2566**

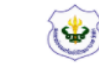

หน้าแรก

#### สหกรณ์ออมทรัพย์วชิรพยาบาล จำกัด

Saving & Credit Of Vajira Hospital Coop., LTD.

#### ระบบบริการสมาชิกออนไลน์

ออกจากระบบ

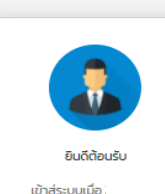

้.<br>เปลี่ยนรหัสผ่าน

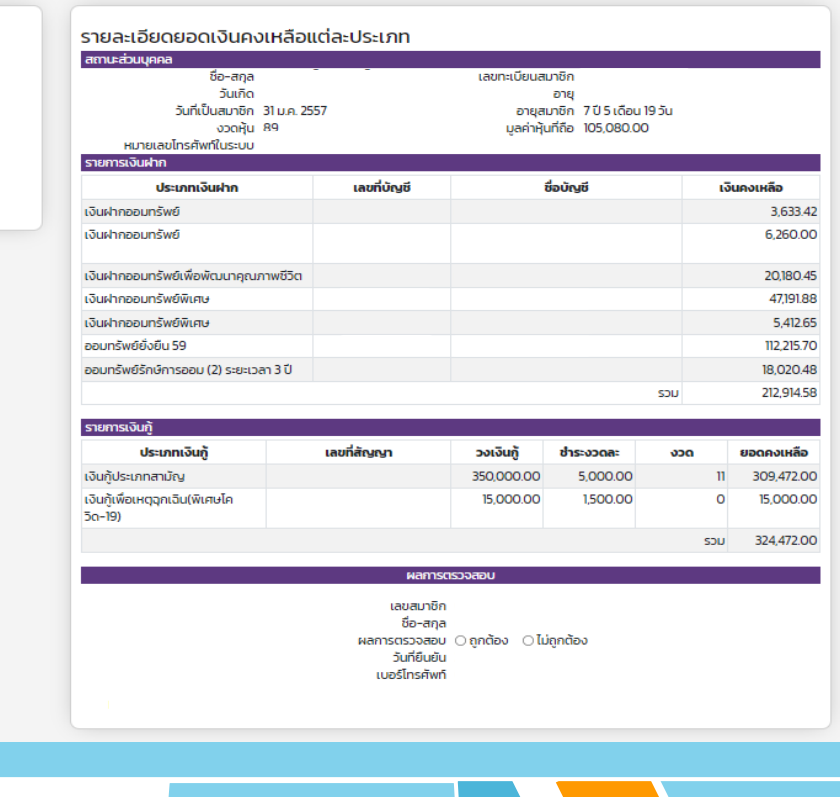

ี สหกรณ์ออมทรัพย์วชิร<mark>พยาบาล</mark> จำกัด 12 กรกฎาคม 2566

2.3 เมื่อสมาชิกทำการตรวจสอบข้อมูลของตนเอง เรียบร้อยแล้ว **กรณีถูกต้อง**  2.3.1 ให้คลิกที่ช่อง "ถูกต้อง" เมื่อคลิกแล้ว จะปรากฏหน้าต่างสรุปรายละเอียดข้อมูลการ ยืนยันยอด

2.3.2 **กรณีที่มีอีเมล์** ให้สมาชิกทำการกรอก "ข้อมูลอีเมล์ของสมาชิก" เพื่อเป็นช่องทางรับ ข่าวสาร ประชาสัมพันธ์จากสหกรณ์ฯ โดยตรง 2.3.3 คลิกที่ปุ่ม "ยืนยัน" เพื่อทำการส่งข้อมูล หลักฐานการยืนยันยอดไปยังผู้สอบบัญชีสหกรณ์ฯ

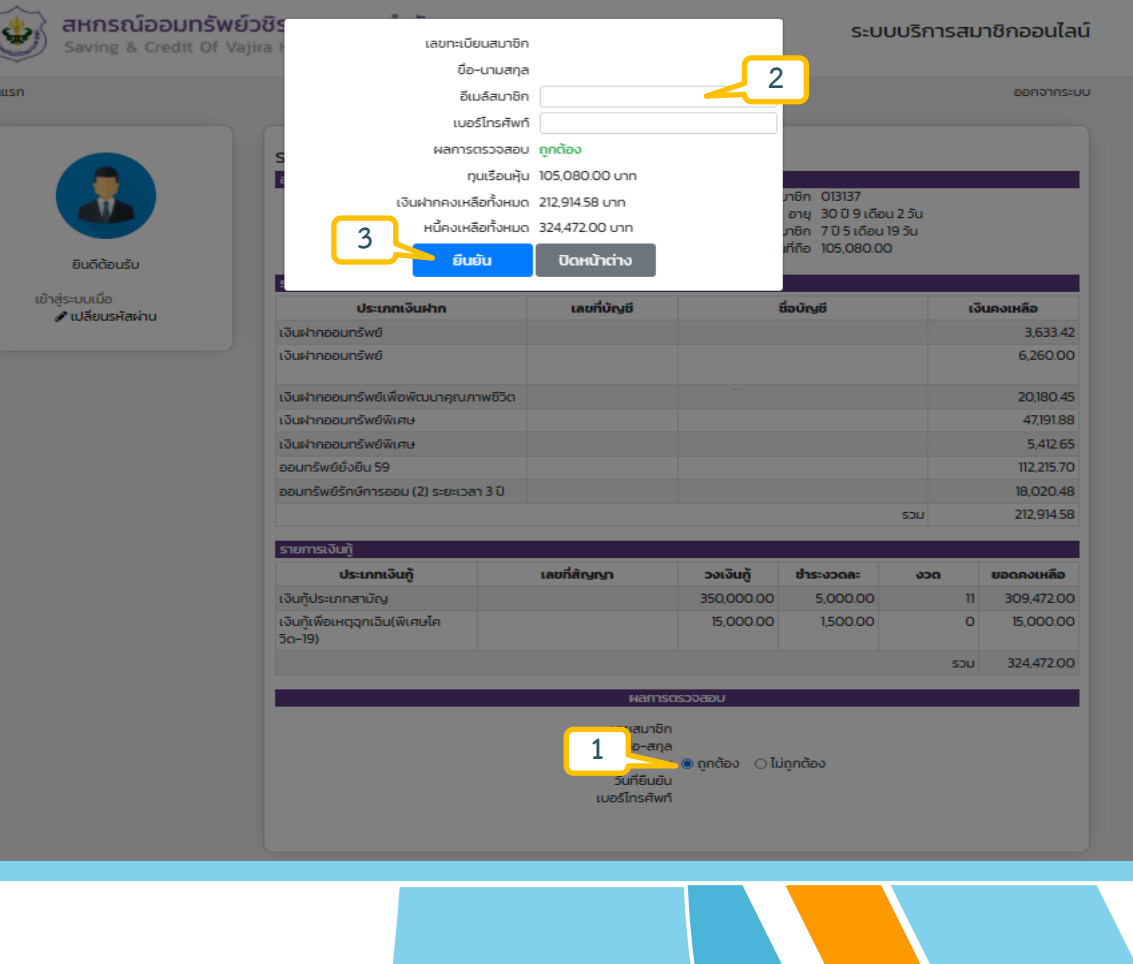

ีสหกรณ์ออมทรัพย์วชิรพยาบาล จำกัด 12 กรกฎาคม 2566

2.4 เมื่อสมาชิกทำการตรวจสอบข้อมูลของตนเอง เรียบร้อยแล้ว **กรณีไม่ถูกต้อง** 

2.4.1 ให้คลิกที่ช่อง "ไม่ถูกต้อง" เมื่อคลิกแล้ว จะปรากฏหน้าต่างสรุปรายละเอียดข้อมูลการ ยืนยันยอด<br>2.4.2 **กรณีที่มีอีเมล์** ให้สมาชิกทำการกรอก

"ข้อมูลอีเมล์ของสมาชิก" เพื่อเป็นช่องทางรับ ข่าวสาร ประชาสัมพันธ์จากสหกรณ์ฯ โดยตรง 2.4.3 ให้สมาชิกทำคลิกเลือกประเภทข้อมูลที่ ตรวจสอบแล้วไม่ถูกต้อง

2.4.4 ให้สมาชิกทำการกรอก "ข้อมูล รายละเอียดของประเภทข้อมูลที่ตรวจสอบแล้ว ไม่ถูกต้อง "

2.4.5 คลิกที่ปุ่ม "ยืนยัน" เพื่อทำการส่งข้อมูล หลักฐานการยืนยันยอดไปยังผู้สอบบัญชีสหกรณ์ฯ

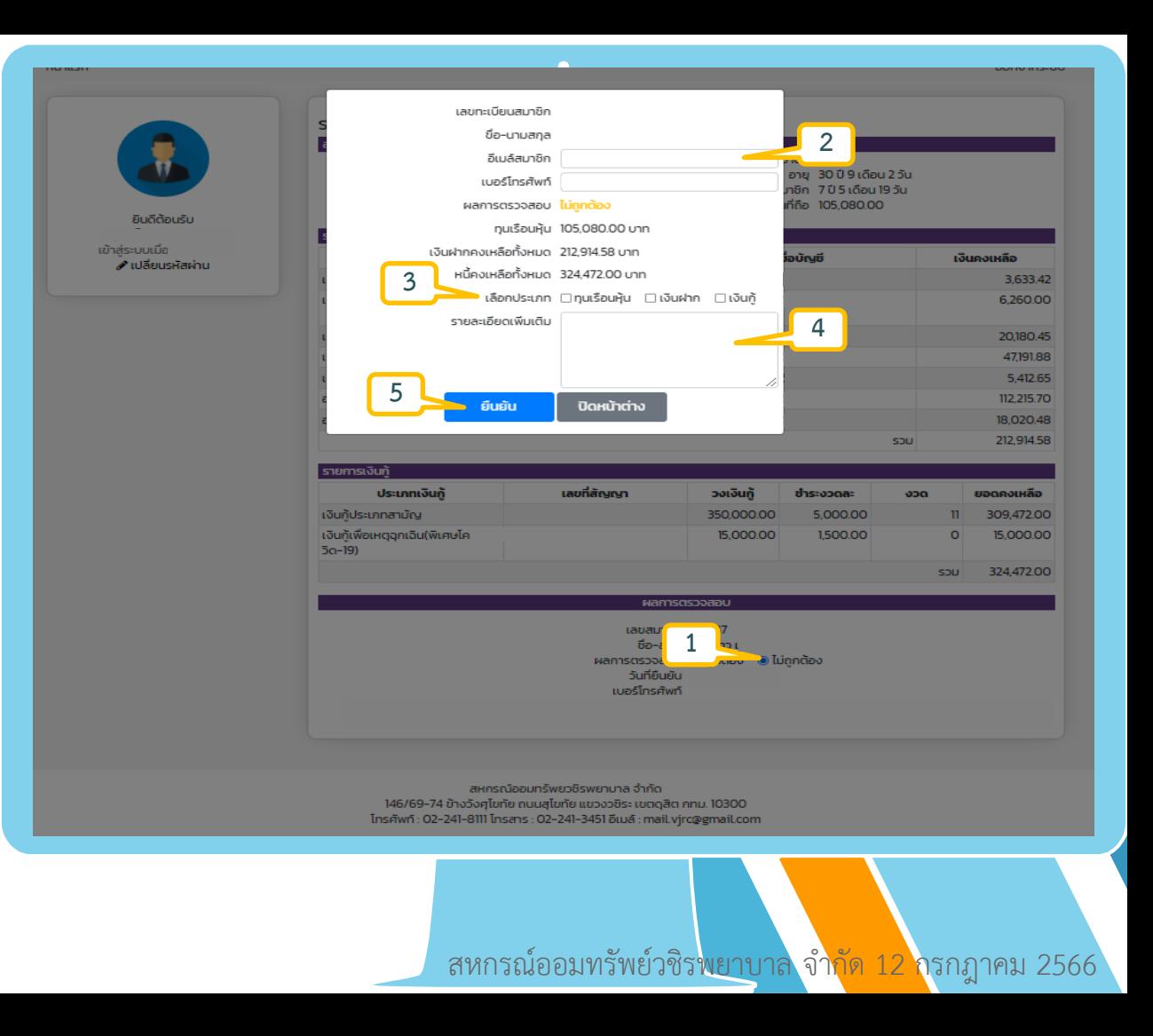

 2.5 เมื่อตรวจสอบข้อมูลรายละเอียดยืนยันยอด เรียบร้อยแล้ว ให้สมาชิก คลิกที่ข้อความ "ออกจาก ้ระบบ" เพื่อทำการออกจากระบบการยืนยันยอด เมื่อออกจากระบบเรียบร้อยแล้ว ถือเป็นการเสร็จสิ้น การยืนยันยอดประจ าปีบัญชี 2566

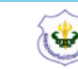

#### สหกรณ์ออมทรัพย์วชิรพยาบาล จำกัด

Saving & Credit Of Vajira Hospital Coop., LTD.

#### ระบบบริการสมาชิกออนไลน์

ออกจากระบบ

หน้าแรก

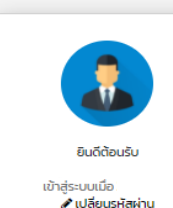

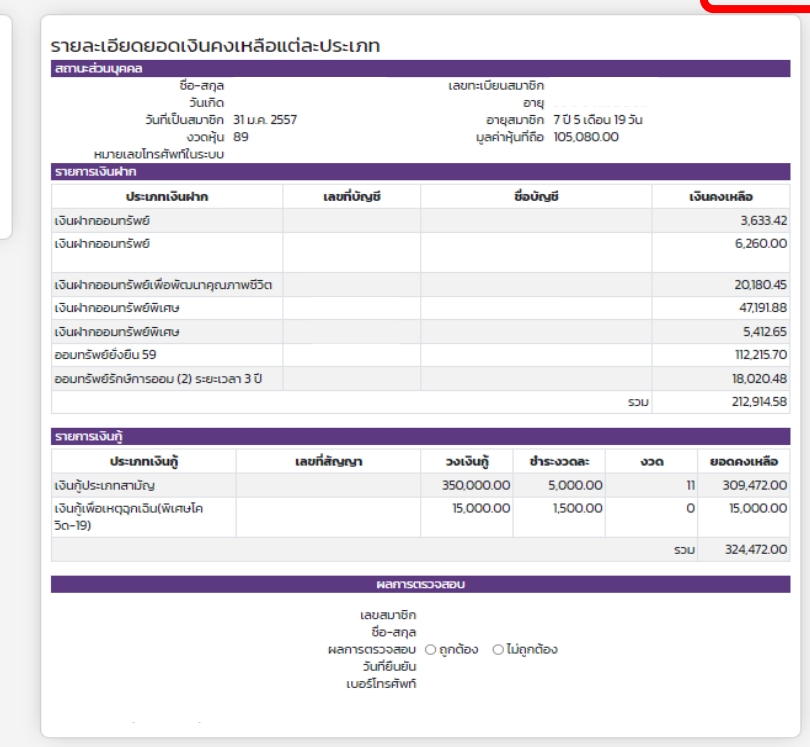

ีสหกรณ์ออมทรัพย์วชิรพยาบาล จำกัด 12 กรกฎาคม 2566

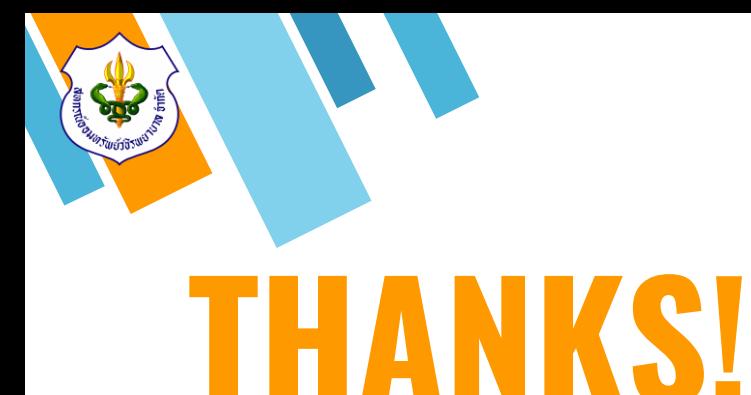

### **สอบถามรายละเอียดเพิ่มเติม**

» Tel : 02-241-8111

ผู้จัดการ ต่อ 111 ฝ่ายสินเชื่อ ต่อ 201-203 ฝ่ายบัญชี ต่อ 301 ฝ่ายเทคโนโลยีสารสนเทศ ต่อ 119

ฝ่ายส านักงาน ต่อ 0 ฝ่ายการเงิน และการลงทุน ต่อ 401-404, 406

- » E-mail : mail.vjrc@gmail.com
- » Line ID: @vajiracoop
- » Website : www.vajiracoop.com
- $\delta$  Facebook : สหกรณ์ออมทรัพย์วชิรพยาบาล จำกัด